# コンビニ受取 (ヤマト B2) との 連携方法について

2016 年 12 月 6 日

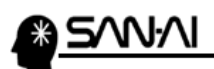

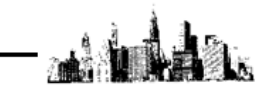

楽天市場向けコンビニ受取(ヤマト運輸)との連携について

※マイティ通信販売 Ver.3.4.1 以降にて対応しています。 Ver.3.4.0 以前をご利用の場合は、バージョンアップしてください。

※楽天市場のヤマトコンビニ受取注文データを取込む前に、 「配送伝票書式変換マスタ」の登録をしてください。([次ページ参照\)](#page-2-0)

楽天市場向けコンビニ受取(ヤマト運輸)の注意点 ※一部抜粋 =

- お届け予定日および配達時間の指定はできません。
- 代金引換でのお支払いはご利用できません。
- 冷凍・冷蔵配送商品の受取はできません。
- 「連携管理番号」は必須です。 「連携管理番号」がない場合は、通常の送り状が印字されます。 (コンビニ受取の場合は、送り状に「店頭受取」が印字されます)
- 対応している**ヤマト B2 のバージョンは、Ver7 以降です。** Ver6 以前をご利用の場合は、バージョンアップしてください。

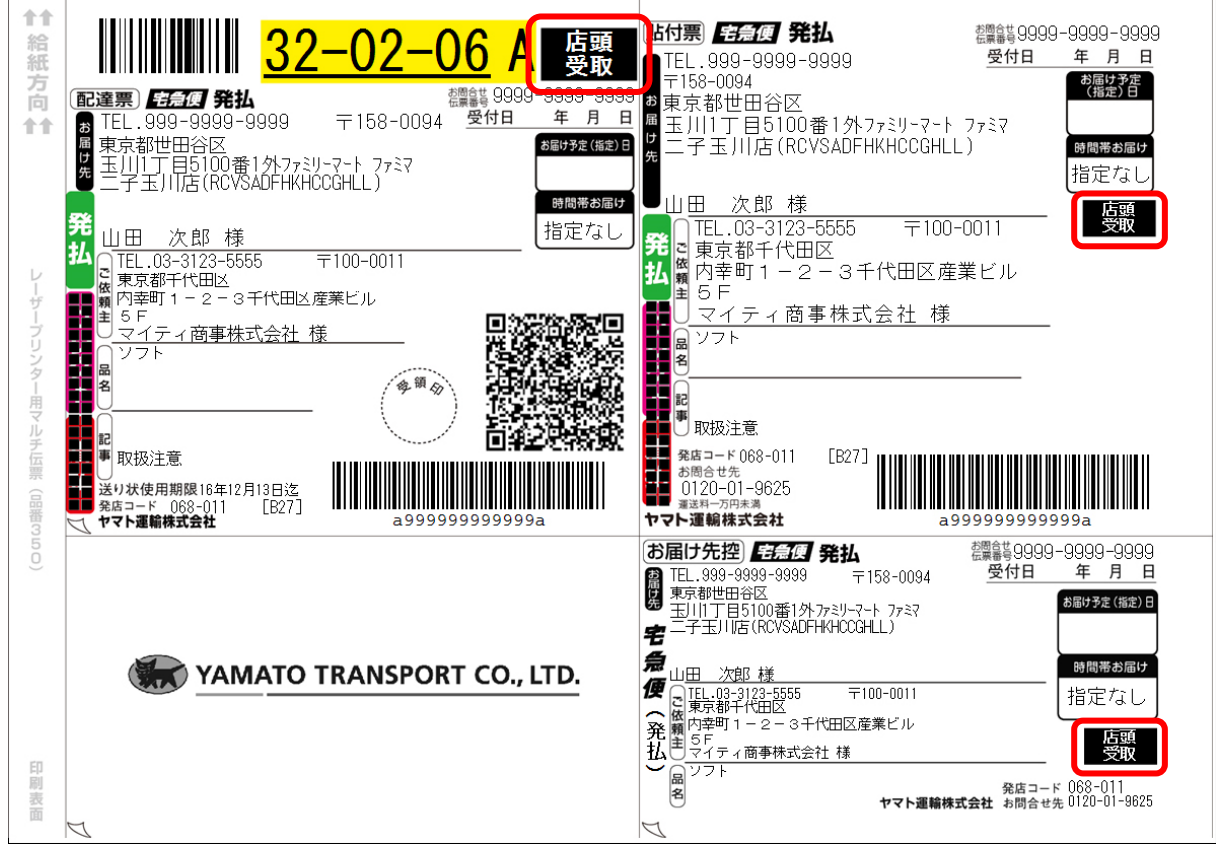

▼コンビニ受取用(ヤマト B2)送り状印字イメージ(レーザープリンタ)

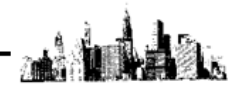

### <span id="page-2-0"></span>配送伝票書式変換マスタの登録

#### ※配送伝票書式変換マスタの登録は、

楽天市場のヤマトコンビニ受取注文データを取込む前に行ってください。

1. マイティ通信販売「クイックメニュー」にて

```
「マスタ管理」 8 送り状設定 をクリックして、「送り状設定」画面を開きます。
```
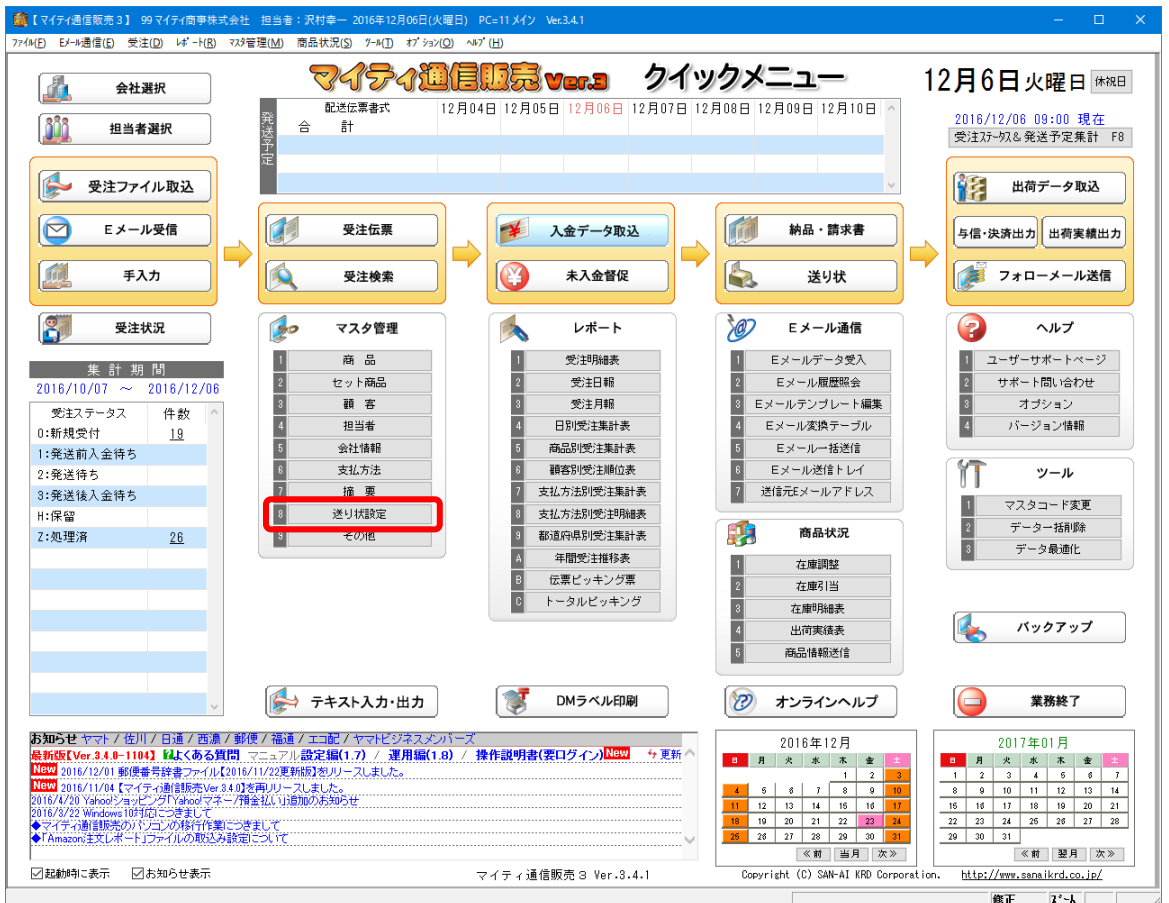

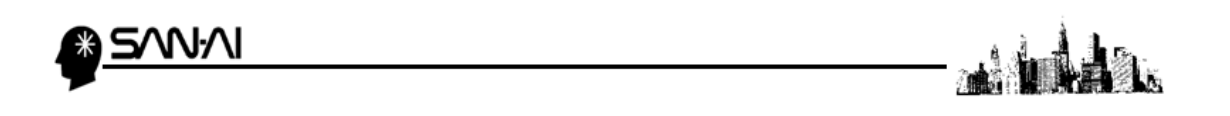

2. 「送り状設定」にて「会社別」 1 配送伝票書式変換 をクリックして、 「配送伝票書式変換マスタ」画面を開きます。

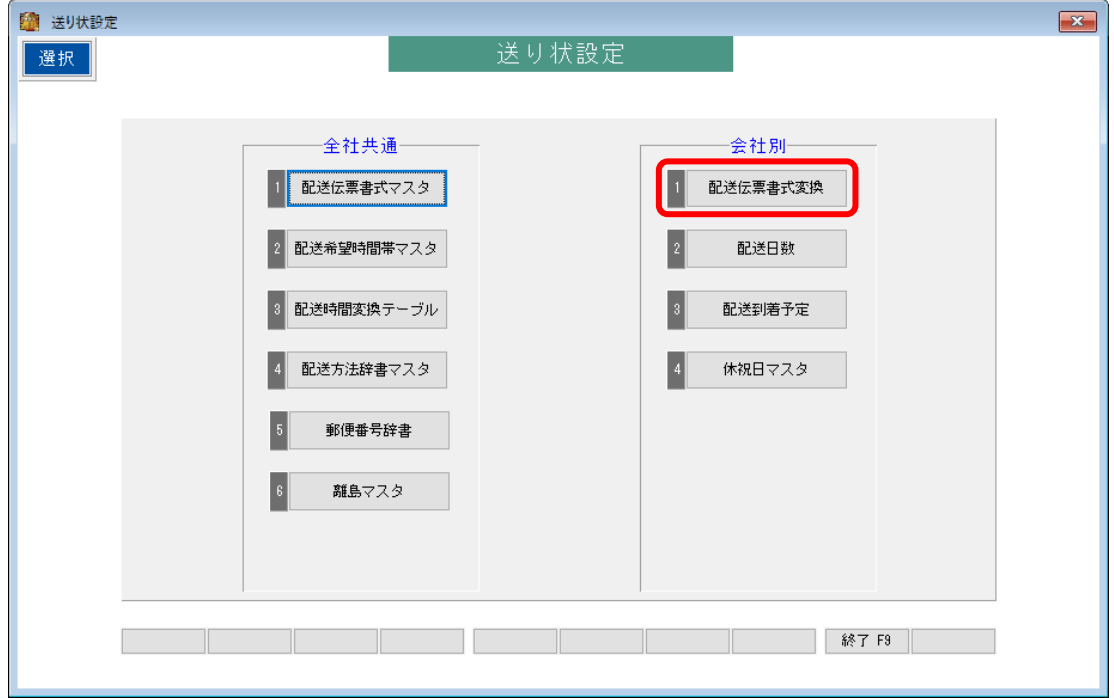

3. 「配送伝票書式変換マスタ」にて

以下の画面のように、配送伝票書式変換マスタを登録します。

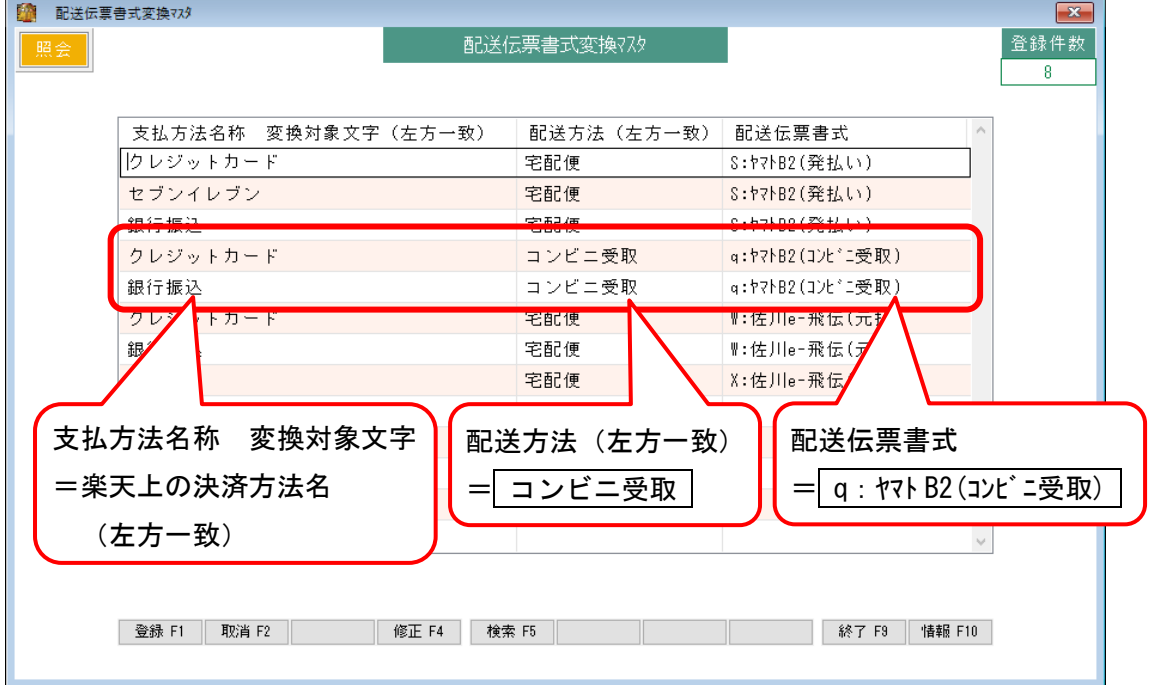

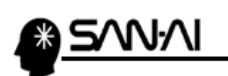

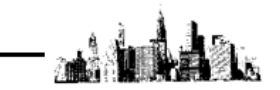

#### ヤマト B2 での送り状 データ取込み手順

マイティ通信販売とヤマト B2 との連携手順について、

詳しくは別冊「ヤマト B2 とのデータ連携方法について」をご参照ください。

1. マイティ通信販売「送り状データエクスポート」より、

ファイル形式「2:ヤマトコンビニ受取(楽天)」で送り状データを出力します。

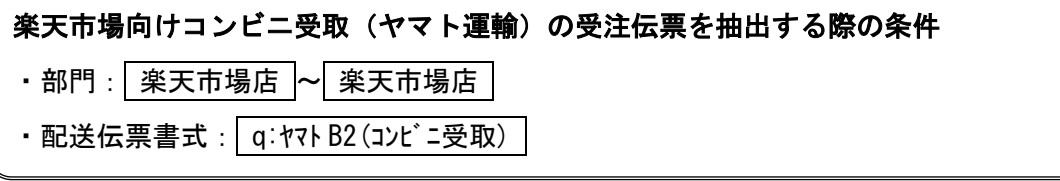

2. ファイル形式「2:ヤマトコンビニ受取(楽天)」で出力した送り状データを ヤマト B2 に取り込みます。

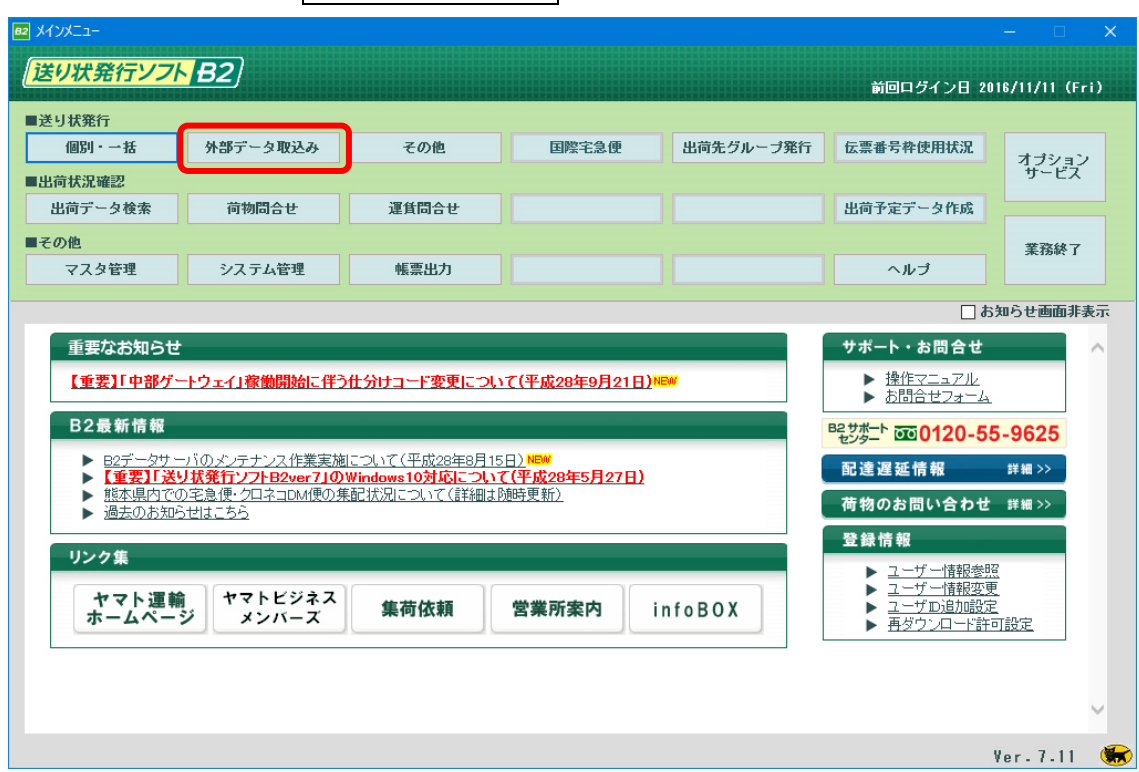

ヤマト B2 を起動して、 外部データ取込み をクリックします。

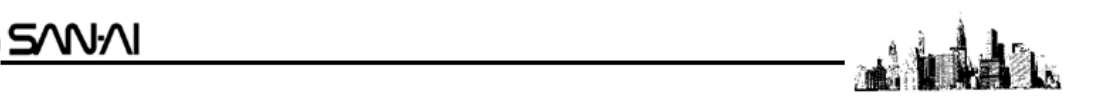

3. 取込みパターンをコンビニ受取用のパターン、データ形式を「CSV 形式」にして、 取込み参照ファイルを指定して、取込み開始行を「2 行目」にします。

取込み開始 をクリックします。

#### ※コンビニ受取用パターンがない場合は次ページ参照

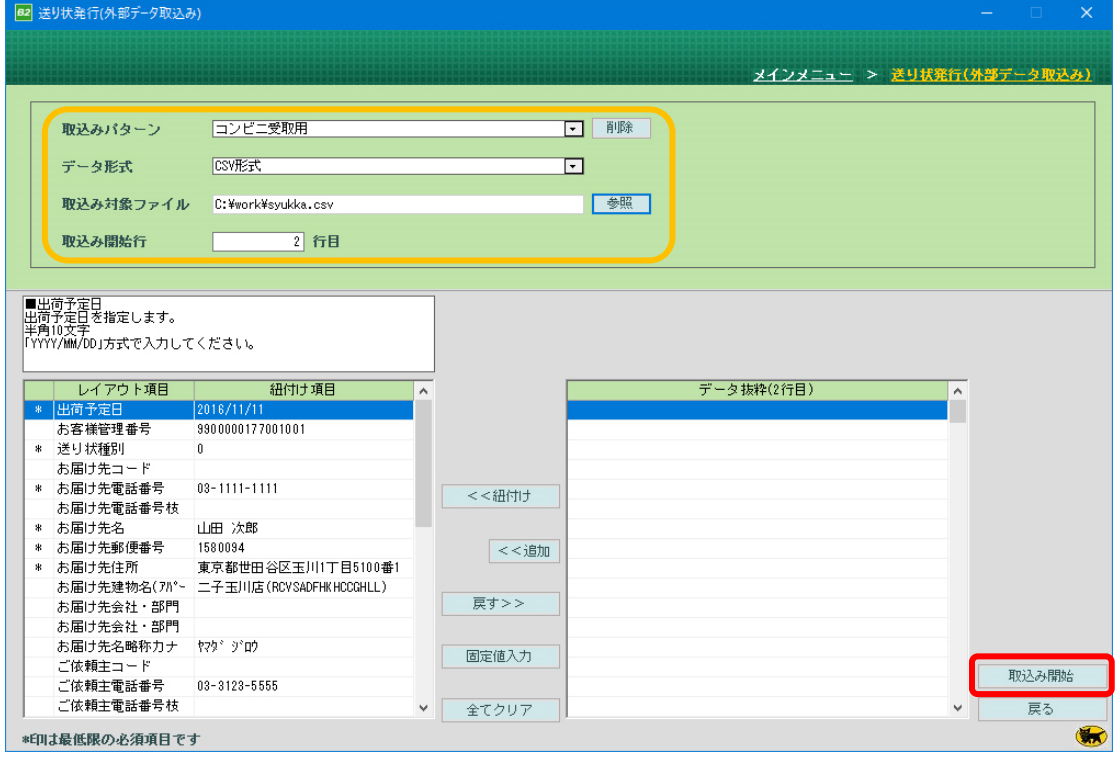

4. 以下のように正常に取り込まれます。 送り状発行 で送り状発行作業に進みます。

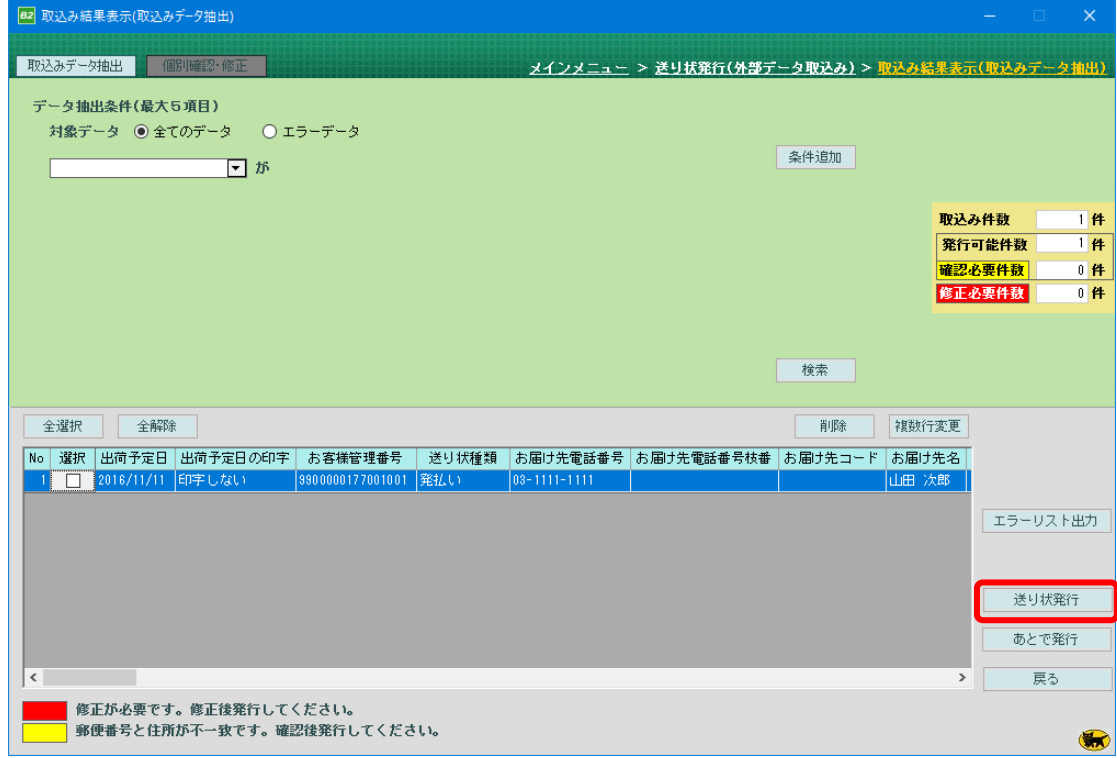

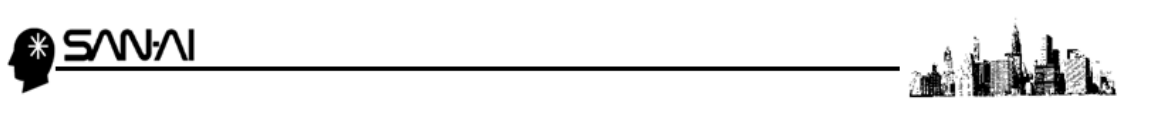

## 取込みパターンの新規作成・登録手順

(1) 取込みパターンを「新規レイアウト」、データ形式を「CSV 形式」、にして、 取込み参照ファイルを指定して、取込み開始行を「1 行目」にします。

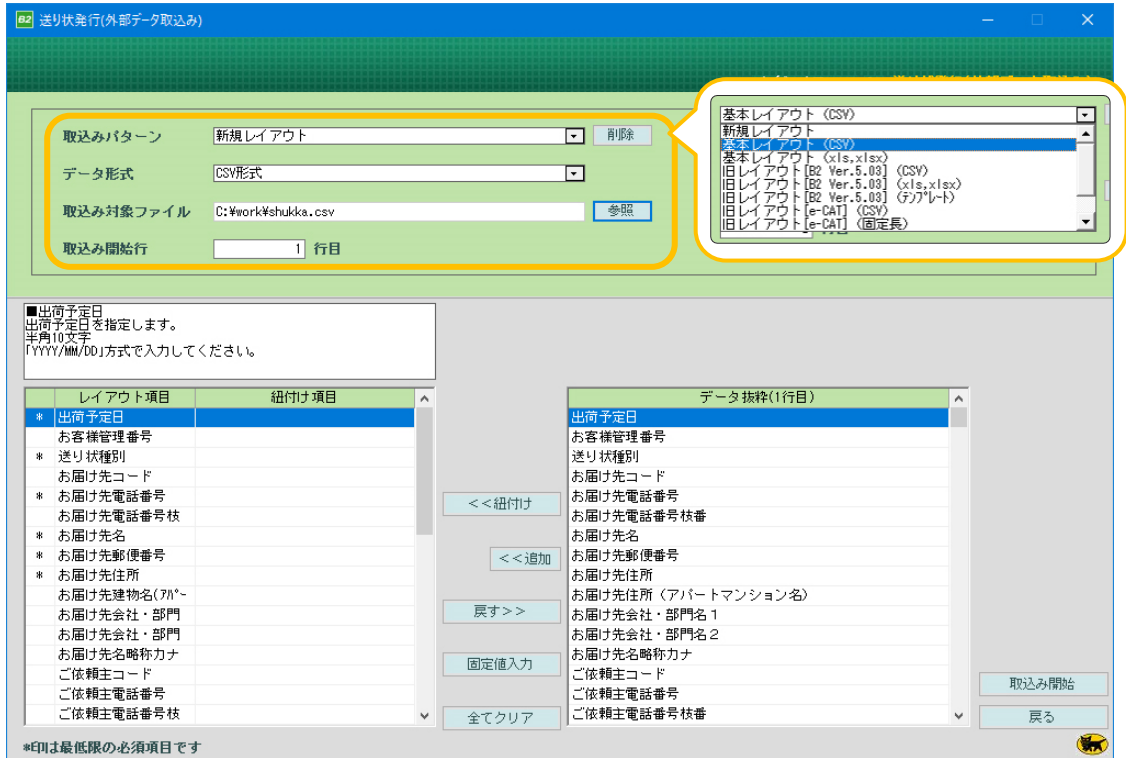

(2) 「レイアウト項目」と「データ抜粋(1 行目)」の 1 番上の項目を選択して、 << 紐付け をクリックします。

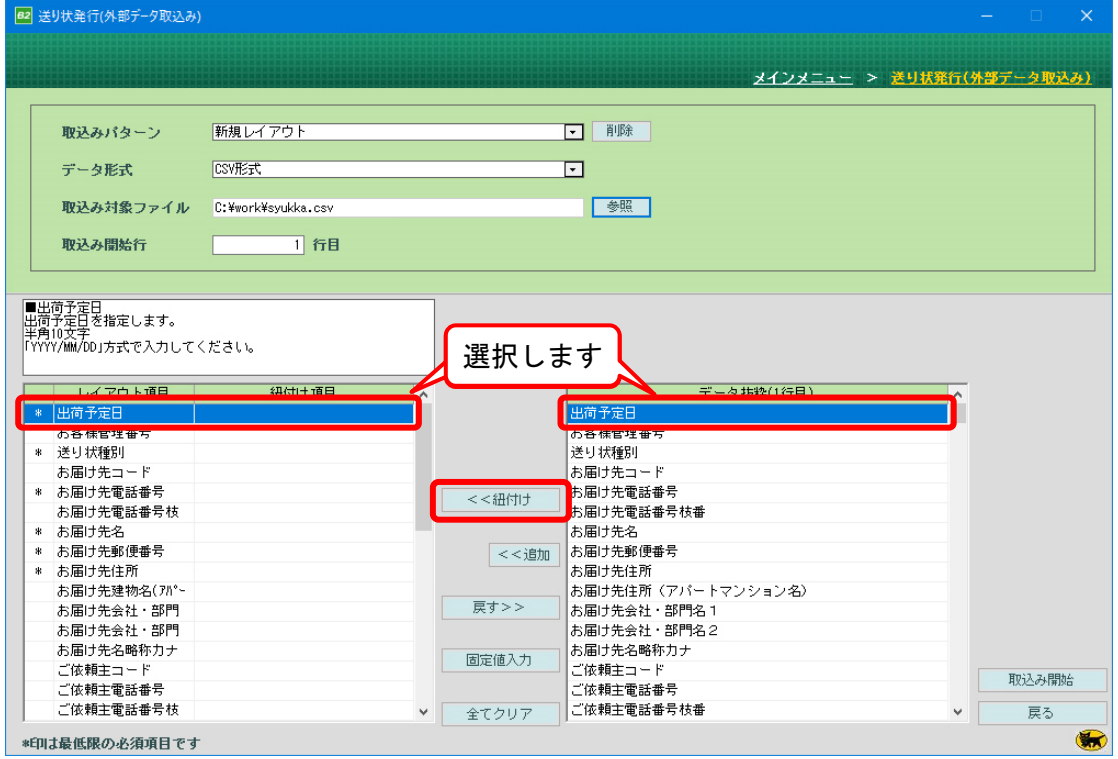

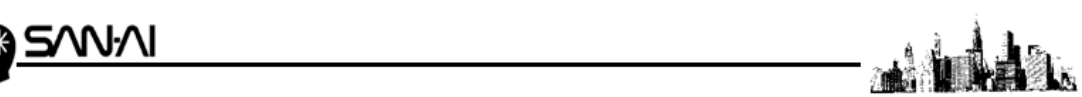

(3) 選択していた「データ抜粋(1 行目)」が

選択していた「レイアウト項目」の「紐付け項目」へ移動します。

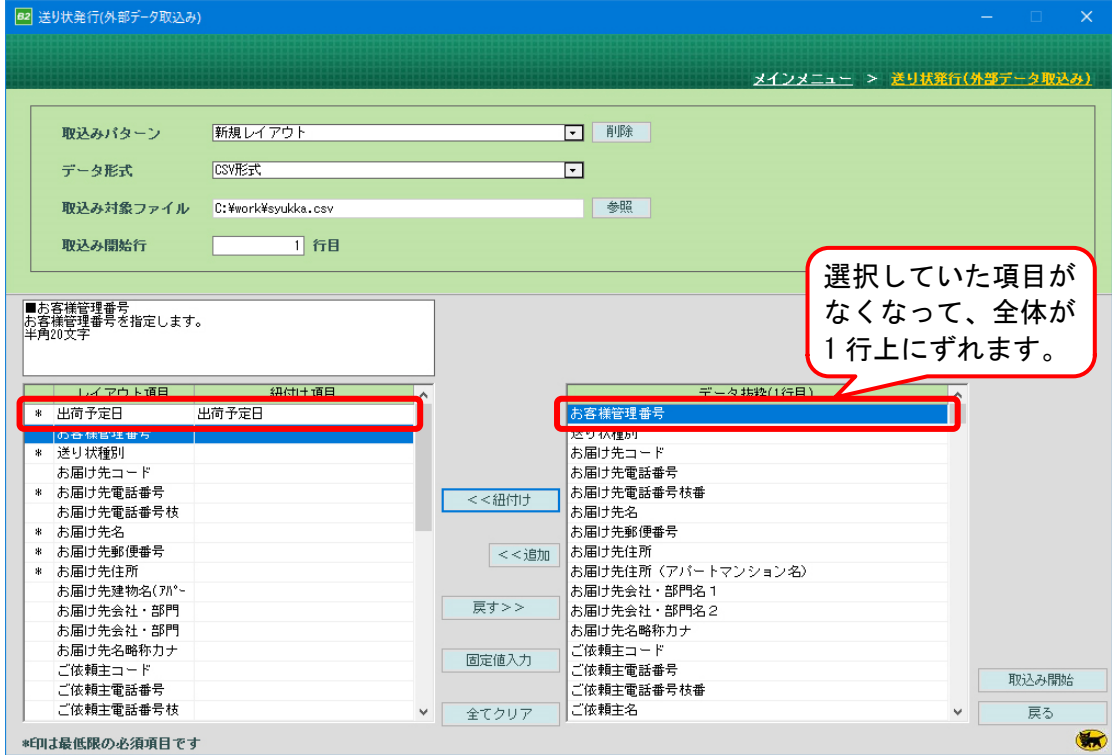

(4) 「レイアウト項目」=「紐付け項目」になるように、

一番下の「通知メールアドレス」まで全ての項目に、(2)~(3)の作業を順番にします。

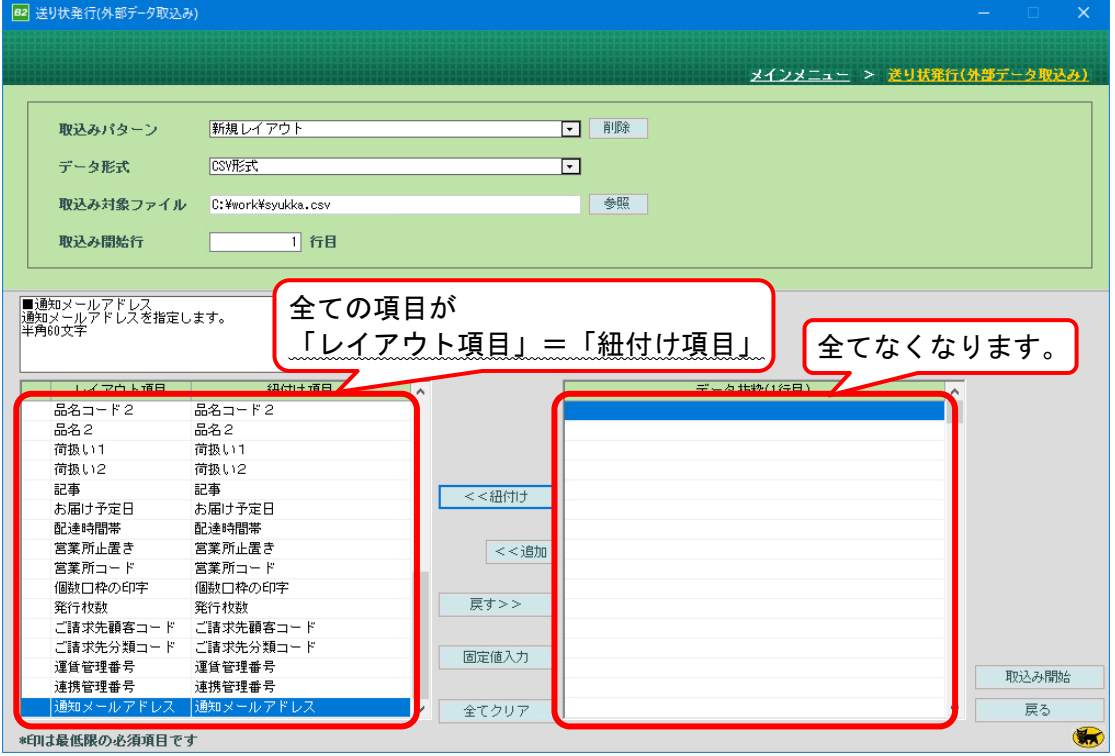

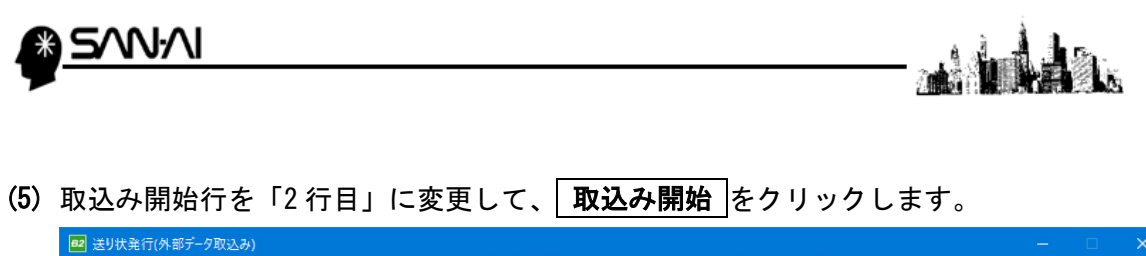

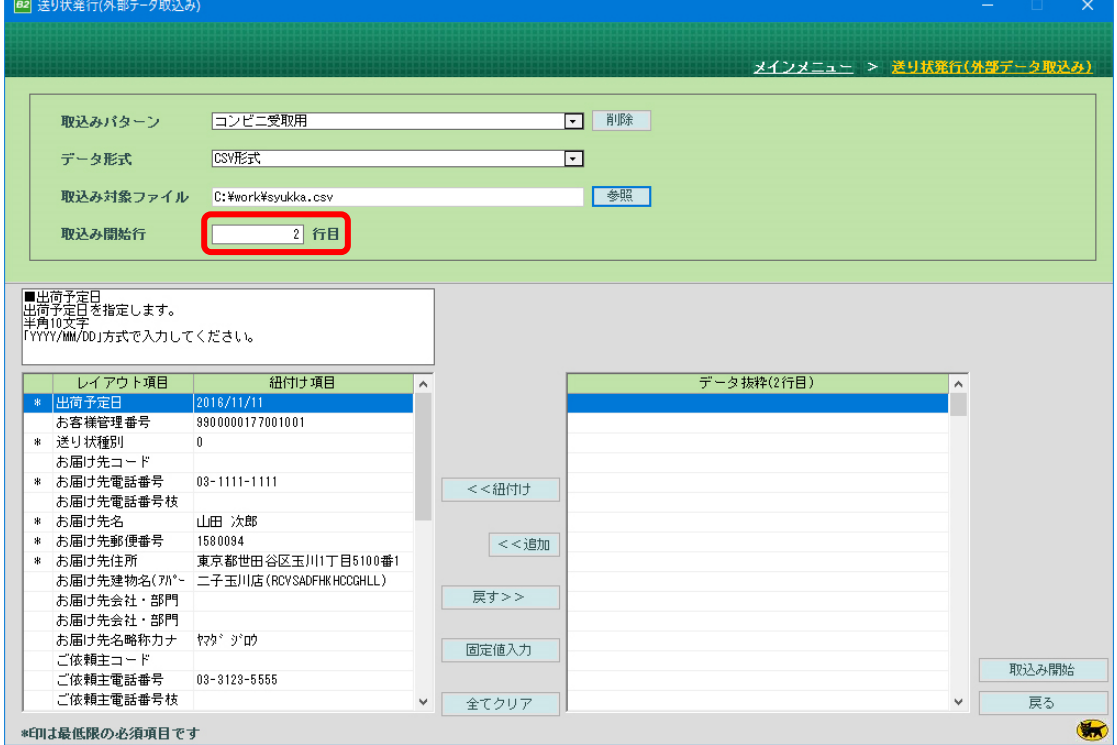

(6) 「取込みパターン登録」画面が表示されますので、取込みパターンの名称を入力して、 登録 をクリックします。

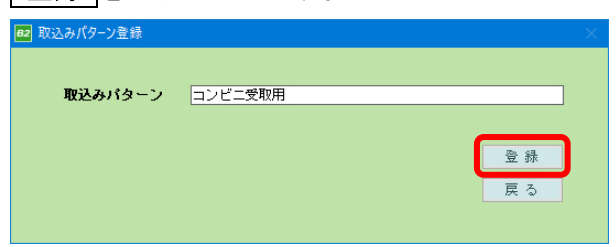

ご不明な点がございましたら、当社までお問い合わせ願います。

ネットワーク初期導入サポートお問い合わせ先 電話:072-626-2786 Eメール:support@sanaikrd.co.jp 三愛ケーアールディ株式会社 ◎ お電話受付時間 ◎ 午前 9:00 ~ 午後 12:00 午後 1:00 ~ 午後 5:00

> 月曜日 ~ 金曜日 (土日祝日および弊社指定休日を除きます)